**1. Click on view status from SRTPV home page and do consumer login using application number and registered mobile number, after login download the PCR Format on work Completion tab and then fill it up and get it signed by the installing agency and scan and up load the signed copy under PCR tab and click on submit as shown below**

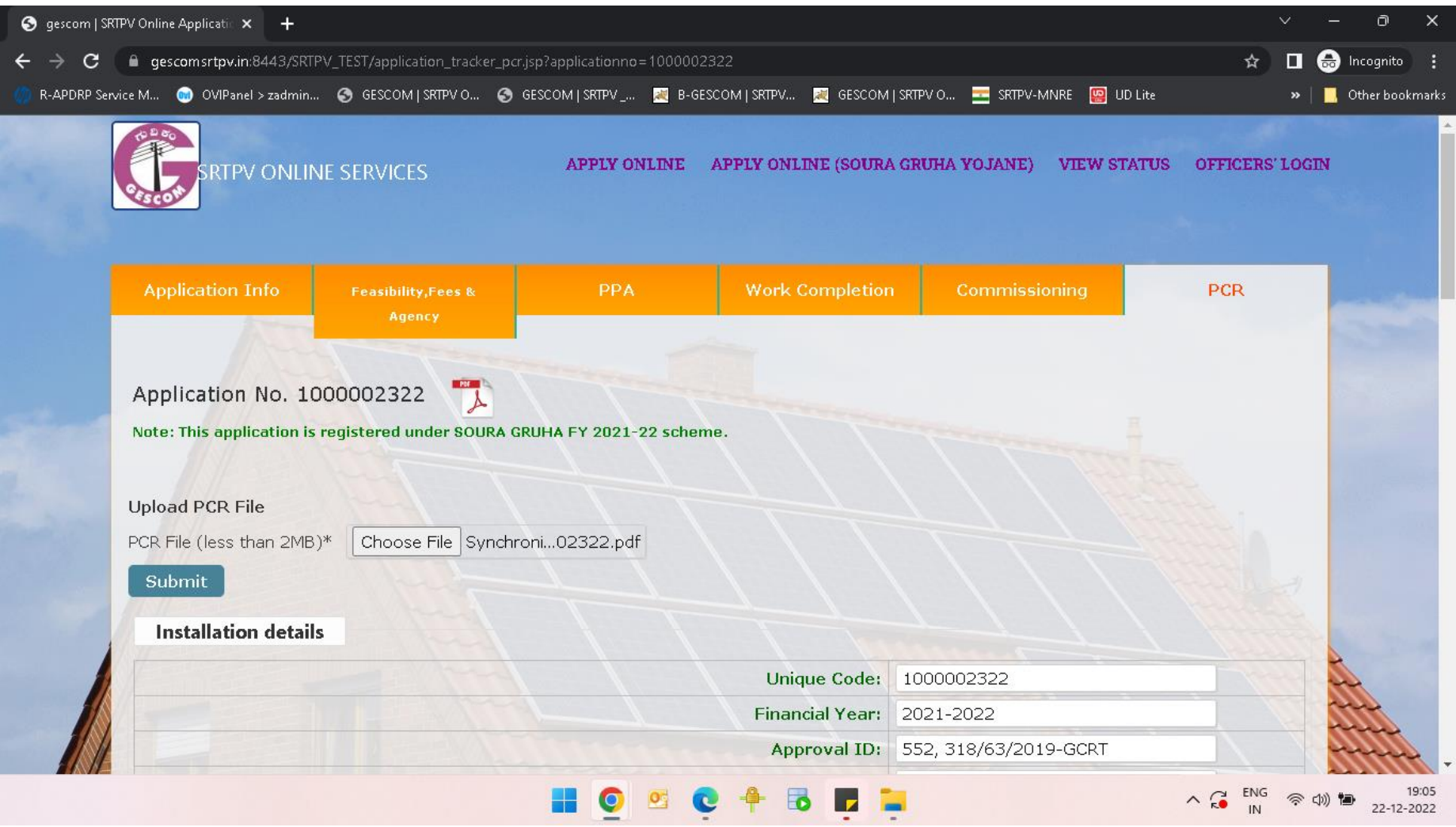

**2. After submitting the PCR format from the installing agency, the download option will become available to download the submitted PCR format as shown below and also the PCR tab will be enabled for EE DSM Corporate office login for submitting PCR (Project Completion Report) to the MNRE portal to release the balance 40% subsidy amount to the installing agency**

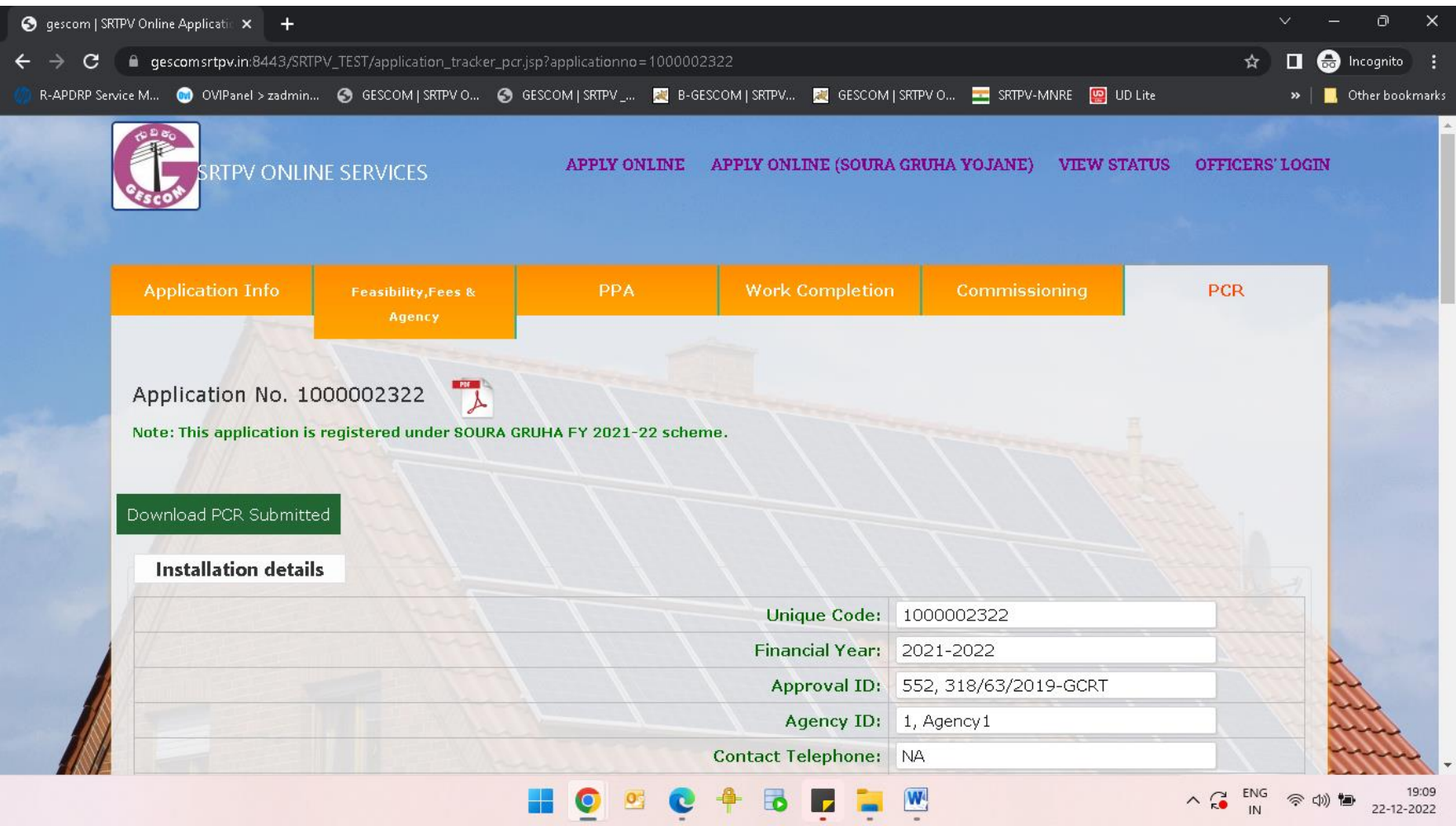